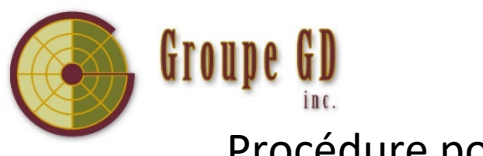

## Procédure pour l'achat de guides numériques AVEC UN CODE D'ACCÈS remis par l'école

- Dans votre navigateur Internet, taper le lien qui a vous a été remis par l'école.
- Taper le code d'activation qui vous a été remis par l'école. Par exemple :

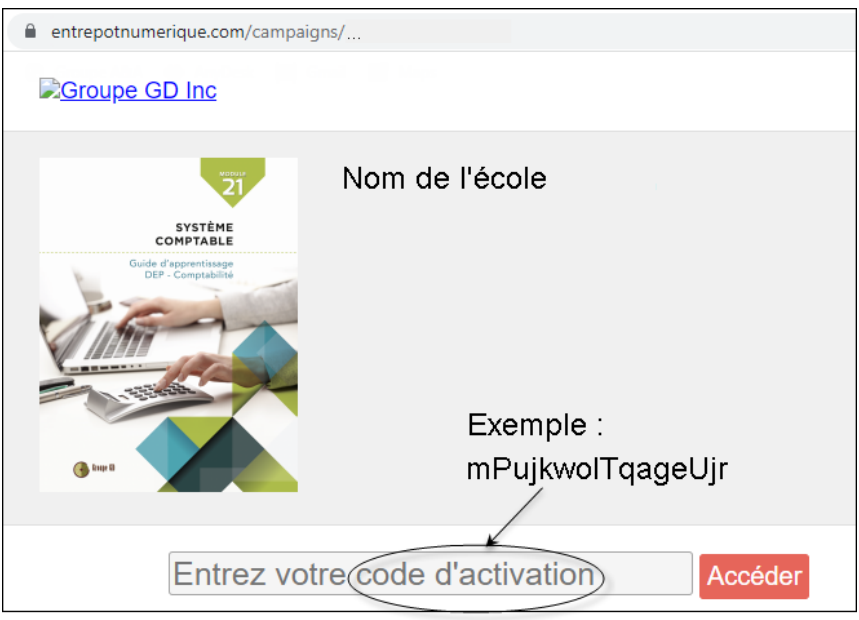

- Appuyer sur le bouton *Accéder*.
- Cliquer sur le bouton  $\sqrt{\phantom{0}FPUB}$  3.0 et enregistrer le fichier.
- Ouvrir le fichier EPUB avec le logiciel de votre choix qui lit les fichiers EPUB.